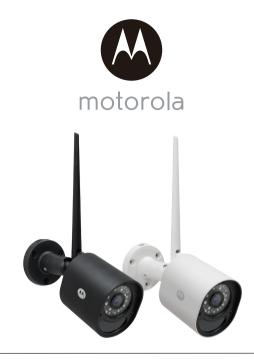

# **USER'S GUIDE**

#### Wi-Fi® Outdoor Home Video Camera

#### MODEL: FOCUS72, FOCUS72-2, FOCUS72-3, FOCUS72-4 FOCUS72-W, FOCUS72-W2, FOCUS72-W3, FOCUS72-W4

The features described in this user's guide are subject to modifications without prior notice.

# Welcome...

# to your new Motorola Wi-Fi<sup>®</sup> Outdoor Home Video Camera!

Thank you for purchasing your new Motorola Wi-Fi $^{\textcircled{R}}$  Outdoor Home Video Camera.

If you have always wondered what happens when you are away, wonder no more. Now you can monitor your children, pets or property with this easy to use system. You can install the Camera only from your iPhone<sup>®</sup>/iPad<sup>®</sup> or Android<sup>™</sup> devices and view the Camera video from your PC or Notebook, as well as from your iPhone<sup>®</sup>/iPad<sup>®</sup> or Android<sup>™</sup> devices.

Please keep your original dated sales receipt for your records. For warranty service of your Motorola product, you will need to provide a copy of your dated sales receipt to confirm warranty status. Registration is not required for warranty coverage.

For product related questions, please call:

#### US and Canada 1-888-331-3383 Email: support@motorolastore.com On the Web: www.motorolastore.com/support

This User's Guide has all the information you need to make the most out of your product.

Please read the Safety Instructions on pages 5 - 7 before you install the unit.

# Inside the Box

- 1x Wi-Fi Camera Unit
- 1x Antenna
- 1x Power Adapter
- 1x Quick Start Guide
- 3x Mounting Screws and Dry Wall Plugs
- 1x Wrench Key
- 1x Lan Cable Connector

In multi-camera packs, you will find one or more additional Camera Units with power adapter units.

## Overview of your Camera

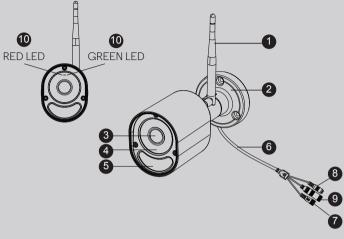

- 1. Antenna
- 2. Camera Base Plate
- 3. Camera Lens
- 4. IR-LED Window
- 5. Motion detect Window

- 6. Cable
- 7. Power Socket
- 8. Pair Button
- 9. LAN Socket
- 10. Status LED

\* An Ethernet connection is required when the Wi-Fi<sup>®</sup> connection is not optimal. Connect the Ethernet cable (not supplied) to the LAN interface, and then connect the other end to a spare port on your router.

#### Important guidelines for installing your Wi-Fi® Camera Unit

- Use of other 2.4 GHz products, such as other wireless networks, Bluetooth<sup>™</sup>systems or microwave ovens may cause interference with this product. Keep the Wi-Fi<sup>®</sup> Camera Unit away from these types of products, or turn them off if they appear to be causing interference.
- Always ensure that you have a good Wi-Fi $^{\mathbb{R}}$  connection available.

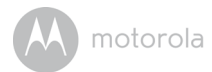

## Table of contents

| Safety Instructions5                  |                                                    |                                                                                                    |                                                                                                    |  |  |  |  |  |
|---------------------------------------|----------------------------------------------------|----------------------------------------------------------------------------------------------------|----------------------------------------------------------------------------------------------------|--|--|--|--|--|
| System Requirements7                  |                                                    |                                                                                                    |                                                                                                    |  |  |  |  |  |
| Getting started - Connecting Devices8 |                                                    |                                                                                                    |                                                                                                    |  |  |  |  |  |
| 3.1                                   | How to                                             | o register your Camera to Hubble account                                                                                                    | 8                                                                                                    |  |  |  |  |  |
|                                       | 3.1.1                                              | Setting Up the Camera                                                                                                    | 8                                                                                                    |  |  |  |  |  |
|                                       | 3.1.2                                              | Install your Camera                                                                                                    | 9                                                                                                    |  |  |  |  |  |
|                                       | 3.1.3                                              | How to assemble the waterproof plug for the LAN cable                                                                                                    | 11                                                                                                    |  |  |  |  |  |
|                                       | 3.1.4                                              | Status of LED Indication:                                                                                                    | 12                                                                                                    |  |  |  |  |  |
| 3.2                                   | User A                                             | ccount and Camera Setup on Android™ Devices                                                                                                    | 13                                                                                                    |  |  |  |  |  |
|                                       | 3.2.1                                              | Power ON and Connect the Camera                                                                                                    | 13                                                                                                    |  |  |  |  |  |
|                                       | 3.2.2                                              | Download the Hubble App                                                                                                    | 13                                                                                                    |  |  |  |  |  |
|                                       | 3.2.3                                              | Run Hubble for Motorola Monitors App on Android™ Devices                                                                                                    | 13                                                                                                    |  |  |  |  |  |
|                                       | 3.2.4                                              | Add the Camera to your account                                                                                                    |                                                                                                    |  |  |  |  |  |
| 3.3                                   | User A                                             | ccount and Camera Setup on iPhone $^{\mathbb{R}}$ /iPad $^{\mathbb{R}}$                                                                                                    | 17                                                                                                    |  |  |  |  |  |
|                                       | 3.3.1                                              | Power ON and Connect the Camera                                                                                                    | 17                                                                                                    |  |  |  |  |  |
|                                       | 3.3.2                                              | Download the Hubble App                                                                                                    |                                                                                                    |  |  |  |  |  |
|                                       | 3.3.3                                              | Run Hubble for Motorola Monitors App on iPhone $^{\textcircled{R}}$ /iPad $^{\textcircled{R}}$                                                                                                    | 17                                                                                                    |  |  |  |  |  |
|                                       | 3.3.4                                              | Add the Camera to your account                                                                                                    | 18                                                                                                    |  |  |  |  |  |
| Арр                                   | o menu                                             | J                                                                                                    | 21                                                                                                    |  |  |  |  |  |
| Wo                                    | rkingv                                             | vith PC/Notebook                                                                                                    | .22                                                                                                    |  |  |  |  |  |
| Hel                                   | p                                                  |                                                                                                    | 23                                                                                                    |  |  |  |  |  |
| General Information                   |                                                    |                                                                                                    |                                                                                                    |  |  |  |  |  |
| Technical Specifications              |                                                    |                                                                                                    |                                                                                                    |  |  |  |  |  |
|                                       | Sys<br>Ge<br>3.1<br>3.2<br>3.3<br>Apr<br>Wo<br>Hel | System Re<br>Getting st<br>3.1 How to<br>3.1.1<br>3.1.2<br>3.1.3<br>3.1.4<br>3.2 User A<br>3.2.1<br>3.2.2<br>3.2.3<br>3.2.4<br>3.3 User A<br>3.3.1<br>3.3.2<br>3.3.1<br>3.3.2<br>3.3.3<br>3.3.4<br>App menu<br>Working v<br>Help | System Requirements         Getting started - Connecting Devices         3.1 How to register your Camera to Hubble account.         3.1.1 Setting Up the Camera         3.1.2 Install your Camera         3.1.3 How to assemble the waterproof plug for the LAN cable.         3.1.4 Status of LED Indication:         3.2 User Account and Camera Setup on Android™ Devices         3.2.1 Power ON and Connect the Camera         3.2.2 Download the Hubble App.         3.2.3 Run Hubble for Motorola Monitors App on Android™ Devices.         3.2.4 Add the Camera to your account.         3.3 User Account and Cannect the Camera         3.3.1 Power ON and Connect the Camera         3.3.2 Download the Hubble App.         3.3.3 Run Hubble for Motorola Monitors App on Android™ Devices.         3.3.4 Add the Camera to your account.         App menu         Working with PC/Notebook.         Help.         General Information |  |  |  |  |  |

ENGLISH

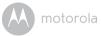

# 1. Safety Instructions

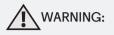

## Wi-Fi<sup>®</sup> CAMERA UNIT SET UP & USE :

- Determine a location for the Wi-Fi<sup>®</sup> Camera Unit that will provide the best view of the area you would like to monitor (ie back yard or front door).
- Fix the camera to a flat wall using the wall mounting plate and following the instructions provided.

#### WARNING

This Wi-Fi<sup>®</sup> Camera Unit is compliant with all relevant electromagnetic field standards and is, when handled as described in the User's Guide, safe to use. Therefore, always read the instructions in this User's Guide carefully before using the device.

- Keep this user's guide for future reference.
- Do not cover the Wi-Fi $^{\mathbb{R}}$  Camera Unit with a towel or blanket.
- Test the Wi-Fi<sup>®</sup> Camera Unit and all its functions so that you are familiar with it prior to use.
- Do not install the Wi-Fi<sup>®</sup> Camera Unit near a heat source.
- Only use the power adapter provided. Do not use other power adapters as this may damage the device.
- · Never use extension cords with power adapters.
- Do not touch the plug contacts with sharp or metal objects.

#### Important instructions:

- Read and Follow Instructions Please read all the safety and operating instructions before operating the product.
- Retain Instructions The safety and operating instructions should be retained for future reference.

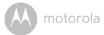

- Heed Warnings Comply with all warnings on the product and in the operating instructions.
- Power Sources This product should be operated only from the type of power source indicated on the marking label. If you are not sure of the type of power supplied to your location, consult your camera dealer or local power company.
- Overloading Do not overload wall outlets or extension cords as this can result in the risk of fire or electric shock. Overloaded AC outlets, extension cords, frayed power cords, damaged or cracked wire insulation, and broken plugs are dangerous. They may result in a shock or fire hazard. Periodically examine the cord, and if its appearance indicates damage or deteriorated insulation, have it replaced by your service technician.
- Power-Cord Protection Power supply cords should be routed so that they are not likely to be walked on or pinched by items placed upon or against them. Pay particular attention to cords at plugs, convenience receptacles, and the point where they exit from the product.
- Surge Protectors It is highly recommended that the camera equipment be connected to a surge protector. Doing so will protect the equipment from damage caused by power surges. Surge protectors should bear the CE approval mark.
- Uninterruptible Power Supplies (UPS) Because this product is designed for continuous, 24/7 operation, it is recommended that you connect the product to an uninterruptible power supply. An uninterruptible power supply has an internal battery that will keep the product running in the event of a power outage. Uninterruptible power supplies should bear the CE approval mark. CAUTION: Maintain electrical safety. Power line operated equipment or accessories connected to this product should bear the CE approval mark on the accessory itself and should not be modified so as to defeat the safety features. This will help avoid any potential hazard from electrical shock or fire. If in doubt, contact qualified service personnel.
- Attachments Do not use attachments unless recommended by the product manufacturer, as they may cause a hazard.
- Heat The product should be located away from heat sources such as radiators, heat registers, stoves, or other products (including amplifiers) that produce heat.

motorola

- Any mounting of the product should be according to the manufacturer's instructions and use a mounting accessory recommended by the manufacturer.
- Camera Extension Cables Check the rating of your extension cable to verify its compliance prior to installation.
- **Mounting** The cameras provided with this system should be mounted only as instructed in this guide or the instructions that came with your cameras.
- Camera Installation Cameras are not intended for submersion in water. When installing cameras outdoors, installation in a sheltered area is recommended.

# 2. System Requirements

## Web Portal

- Windows<sup>®</sup> 7
- Mac OS<sup>®</sup> 10.7
- Chrome™ 24
- Internet Explorer<sup>®</sup> 9
- Safari® 6
- Java™ 7
- Firefox<sup>®</sup> 18.0
- Adobe<sup>®</sup> Flash<sup>®</sup> Player 15.0

# Android<sup>™</sup> System

Version 4.2 or above

## iPhone<sup>®</sup>/iPad<sup>®</sup> iOS

• Version 7.0 or above

## Wi-Fi<sup>®</sup> requirements:

 At least 0.6 Mbps upload bandwidth per camera. Testyour Internet speed at: <u>http://www.speedtest.net/</u>

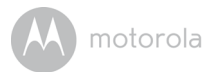

# 3. Getting started - Connecting Devices

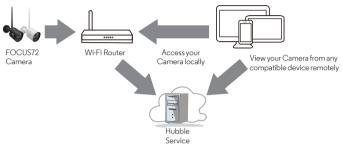

When a user tries to access the Camera, our secure server authenticates the user's identity and permits access to the Camera.

#### 3.1 How to register your Camera to Hubble account

#### 3.1.1 Setting Up the Camera

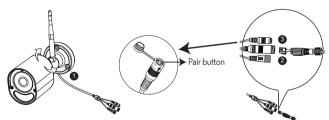

#### Via WIFI

Step 1: Connect the antenna with the connector on the rear surface of the camera.

Step 2: Insert the power adapter connector into the camera's power socket and screw in the waterproof cover. Connect the power adaptor plug to a suitable mains socket and wait for the LED to start blinking RED.

# motorola

- Step 3: Press and hold the pair button for 3 seconds or more until both RED and GREEN LEDs blink together.
- Step 4: From the APP, press "+" camera to search for the FOCUS72, then follow the instructions from the APP.

#### Via LAN

- Step 1: Connect the LAN cable to the camera's LAN socket and the other end to your router, and screw in the waterproof cover.
- Step 2: Insert the power adapter connector into the camera's power socket and screw in the waterproof cover. Connect the power adaptor plug to a suitable mains socket and wait for the LED to start blinking RED.
- Step 3: Press and hold the pair button for 3 seconds or more until both RED and GREEN LEDs blink together.
- Step 4: From the APP, press "+" camera to search for the FOCUS72, then follow the instructions from the APP.

#### 3.1.2 Install your Camera

**NOTE:** We recommend you set up your camera with your router and make sure that the camera operates fully with your Wi-Fi / LAN in the location you are going to mount it, before you start to drill holes for the installation.

#### A. Drill the Screw Holes

- Mark the position on the wall using the camera base plate as a template, making sure the cable guide in the base plate is correctly aligned for the direction you want the camera wires to leave the mounting, unless you pass them directly through the wall behind the base plate.
- Drill 3 holes (4.5mm diameter) and hammer the expansion plugs (included) into the holes as needed.
- If you want to pass the camera wires through the wall behind the base plate, drill a 22mm diameter hole in the midpoint between the screw holes.

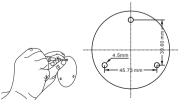

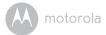

#### B. Fixing the Camera unit to the wall or ceiling

- Pass the camera wires through the cable guide of the base plate or through a hole in the wall or ceiling directly behind the base plate.
- Fasten the base plate on the wall or ceiling with the 3 screws provided.
- Make sure the unit is fixed firmly on the wall or ceiling.

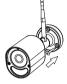

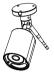

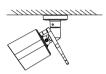

- C. Adjust angle and secure the camera unit
  - · Loosen the tamper-proof screws with the wrench key (provided).
  - Adjust the camera angles to give your required field of view, then tighten the tamper-proof screws.

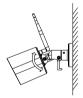

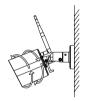

- D. Connecting LAN with the Camera Unit
  - The LAN socket provides an option for you to connect directly via a LAN cable if necessary. Insert the LAN jack into the LAN socket through the water proof cover and fasten the cover, as shown.

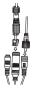

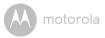

#### 3.1.3 How to assemble the waterproof plug for the LAN cable

Step 1: Place the O-Ring washer over the end of the LAN socket.

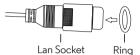

Step 2: Pass the LAN plug and cable through Part 1, the Rubber Gasket and Part 2 in the order shown below.

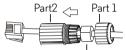

Rubber gasket, please clasp it around the cable and insert

Step 3: Connect the LAN plug into the LAN socket.

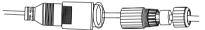

Step 4: Turn and lock Part 2 to the LAN socket.

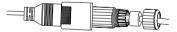

Step 5: Make sure the Rubber Gasket is inserted into the rear of Part 2 and screw Part 1 to Part 2 to finalise the connection.

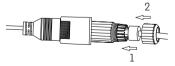

#### NOTE

If the LAN is not being connected, fit the waterproof blanking cap (provided) over the end of the camera's LAN socket.

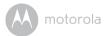

#### 3.1.4 Status of LED Indication:

| Status                                                         | LED Behaviour                                                         |
|----------------------------------------------------------------|-----------------------------------------------------------------------|
| Power Up Initialising                                          | GREEN and RED LED ON for around 5 sec<br>Then GREEN LED ON for 10 sec |
| Connecting to Wi-Fi router                                     | RED LED Blink every 2 sec                                             |
| In pair mode after press & hold<br>the Pair Button for 3sec    | Both RED and GREEN LEDs blink together                                |
| During Video Streaming                                         | The LED blinks GREEN every second                                     |
| Connected to Server but without video streaming                | The LED is on GREEN continuously                                      |
| Connected to router<br>previously but ping to Server<br>failed | The LED blinks RED every second                                       |

Note: You can only setup via a compatible smartphone or tablet and not via a PC.

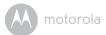

## 3.2 User Account and Camera Setup on Android™ Devices

What you need

- FOCUS72 Camera
- Power adapter for the Camera
- Device with Android<sup>™</sup> system version 4.2 and above

#### 3.2.1 Power ON and Connect the Camera

Connect the FOCUS72 power adapter to a suitable electrical outlet and insert the power adapter plug into the power socket. (see section 3.1.1 Setting Up the Camera, Step 2)

• The Camera's green LED blinks after the Camera has finished booting.

#### 3.2.2 Download the Hubble App

- Go to Google Play<sup>™</sup> Store to search for "Hubble for Motorola Monitors" application.
- Download "Hubble for Motorola Monitors" App from Google Play™ Store and install it on your Android™ device

#### 3.2.3 Run Hubble for Motorola Monitors App on Android™ Devices

- Ensure that your Android<sup>™</sup> device is connected to your Wi-Fi<sup>®</sup> router.
- Run "Hubble for Motorola Monitors" App, enter your account information, read through the Terms of Service, then select "I agree to the Terms of Use" before you tap Create. (Picture A1)

#### Note

If you already have a Hubble App account, please select Already have an Account? to go to the next step.

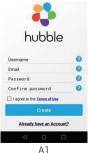

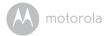

#### 3.2.4 Add the Camera to your account

• Tap 🖶 on the top right corner of the screen to add camera. (Picture A2)

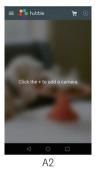

• The following setup instructions will appear on the screen. (Picture A3)

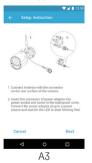

- Plug in and switch on the camera, and wait for a couple of minutes for it to warm up.
- Tap Continue.

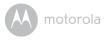

• The following setup instructions will appear on the screen. (Picture A4)

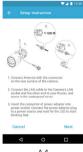

- A4
- Press and hold the **PAIR** button on one of the wire leads from the Camera Unit for 3 seconds. The LED indicator on the Camera Unit will flash rapidly.
- Tap Continue.
- The App will automatically search for and connect to your Camera as shown in the pictures below. (Pictures A5, A6).

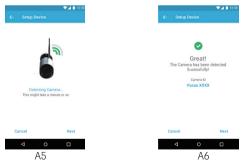

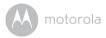

 Select the same Wi-Fi<sup>®</sup> Network that your Android unit is connected to, enter your password and then tap Connect. (Pictures A7, A8)

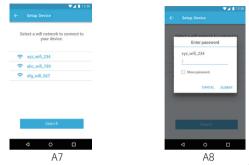

- It will take a few minutes for the Camera to connect to the Wi-Fi<sup>®</sup> network before showing the connection status. (Pictures A9, A10)
- If connection fails, please tap Retry and repeat the steps starting from 3.2.4.

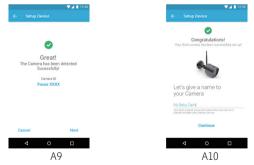

• Tap **View Camera** to view the video captured by the Camera Unit. The LED indicator on the Camera Unit will light up in green.

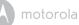

# 3.3 User Account and Camera Setup on <code>iPhone</code> $^{\textcircled{B}}/iPad^{\textcircled{B}}$ What you need

- FOCUS72 Camera
- Power adapter for the Camera
- <code>iPhone</code>  $^{\ensuremath{\mathbb{R}}}$  / <code>iPad</code>  $^{\ensuremath{\mathbb{R}}}$  with <code>iOS</code> version 7.0 and above

#### 3.3.1 Power ON and Connect the Camera

Connect the FOCUS72 power adapter to a suitable electrical outlet and insert the power adapter plug into the power socket. (see section 3.1.1 Setting Up the Camera, Step 2)

• The Camera's green LED blinks after the Camera has finished booting.

#### 3.3.2 Download the Hubble App

- Go to the App Store to search for "Hubble for Motorola Monitors" application.
- Download "Hubble for Motorola Monitors" App and install it on your iPhone  $^{\mathbb{R}}/$  iPad  $^{\mathbb{R}}.$

### 3.3.3 Run Hubble for Motorola Monitors App on iPhone $^{\mathbb{R}}$ /iPad $^{\mathbb{R}}$

- Ensure that your <code>iPhone</code>  $^{(\!R\!)}$ /<code>iPad</code>  $^{(\!R\!)}$  is connected to your Wi-Fi $^{(\!R\!)}$  Router.
- Run the "Hubble for Motorola Monitors" App, enter your account information, read through the Terms of Service, and then select "I agree to the Terms of Service" before you tap **Create.** (Picture i1)

#### Note:

If you already have a Hubble App account, please select Already have an Account? to go to the next step (Picture i1).

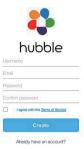

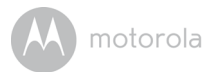

#### 3.3.4 Add the Camera to your account

- Tap 🖶 on the top right corner of the screen to add camera. (Picture i2)
- The following setup instructions will appear on the screen. (Picture i3).

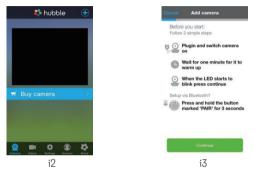

- Wait for a couple of minutes for the Camera Unit to warm up and tap **Continue.**
- The following will appear on the screen. (Pictures i4, i5)

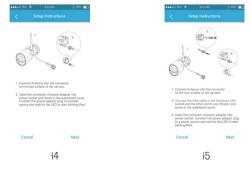

motorola

• Name the location of your Camera Unit and tap Continue. (Pictures i6, i7)

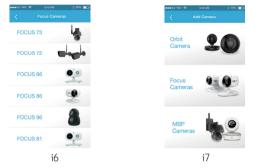

The Camera Unit will search for the Wi-Fi<sup>®</sup> network (Picture i8) and display a list of available networks. (Picture i9)

| 🕈 txif oo | 9:40 AM                            | 3 49% 💼  |  |  | tolf ocean | ÷      | 9:49 AM                   |               | 3 4916 🖀 |
|-----------|------------------------------------|----------|--|--|------------|--------|---------------------------|---------------|----------|
|           | Setup Device                       |          |  |  |            |        |                           |               |          |
|           | vifi network to co<br>your device. | nnect to |  |  | Sele       | ct a w | ifi network<br>your devic |               | ect to   |
|           | 1_234                              |          |  |  | 1          | En     | ter passwo<br>"xyz_wifi_2 | rd for<br>34" |          |
|           | wifi_789                           |          |  |  |            |        |                           |               |          |
| vifi_56   | 7                                  |          |  |  |            | Show   | Password                  |               |          |
|           |                                    |          |  |  |            | Cance  | el                        | Ok            |          |
| Seam      | :h again                           |          |  |  |            |        |                           |               |          |
|           | Jouren ugunt                       |          |  |  |            |        |                           |               |          |
|           | i8                                 |          |  |  |            |        | i9                        |               |          |

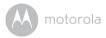

- Select the same Wi-Fi<sup>®</sup> Network that your iOS unit is connected to, and tap Continue. (Picture i10)
- Enter your Wi-Fi<sup>®</sup> password and tap **Next.** (Picture ill)

| 🕈 bei oo wa       | 9.49 AM                              | 2 49% 💼           | Ð |
|-------------------|--------------------------------------|-------------------|---|
|                   |                                      |                   |   |
|                   |                                      |                   |   |
| You can se<br>bot | etup this camera<br>th Wi-Fi and LAN | through           |   |
| Ginanse           | your camera.                         | anh               |   |
| ()<br>()          | Vi-Fi mode                           | >                 |   |
| ₽ u               | AN mode                              | >                 |   |
|                   |                                      |                   |   |
|                   |                                      |                   |   |
|                   |                                      |                   |   |
| Note You can alwa | iys changa the mode later from th    | e device setting. |   |
|                   | i10                                  |                   |   |

- It will take a few minutes for the Camera Unit to connect to the Wi-Fi<sup>®</sup> network before showing the connection status. (Pictures i12, i13)
- If connection fails, tap **Retry** and repeat the steps starting from 3.3.4.

| Yest 🌳 (9.4)                   | AM 🔆 49% 💼    | eeeco Yest 🌩                                 | 9.43 AM                                                                    | **              |
|--------------------------------|---------------|----------------------------------------------|----------------------------------------------------------------------------|-----------------|
|                                | Device        | <                                            |                                                                            |                 |
|                                |               |                                              | 0                                                                          |                 |
| C                              |               | Your Orbit                                   | Congratulations<br>camera has been succes                                  | !<br>stully set |
| Gre<br>The Camera has<br>Suces | been detected |                                              |                                                                            |                 |
| Carnera D<br>Focus XXXX        |               | Let's g<br>your C                            | ive a name to amera                                                        |                 |
|                                |               | My Baby 0<br>Tex Stort & So<br>Dample: My Ba | Carri)<br>rest. Over a short name with a mar<br>by Carri, Oukbor Carri etc | har of 16.      |
| 0                              |               |                                              | Continue                                                                   |                 |
| Cancel                         | Next          |                                              |                                                                            |                 |
|                                | ;12           |                                              | ;13                                                                        |                 |

• Tap **View Live Camera** to view the video captured by the Camera Unit. The LED indicator on the Camera Unit will light up in green.

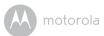

# 4. App menu

|   | Menu        | • Tap <b>Cameras </b> to access the camera list.                                                                                                    |
|---|-------------|----------------------------------------------------------------------------------------------------|
|   | Trieno      | <ul> <li>Iap Cameras to access the camera list.</li> <li>Tap Event Log to access the video record list that is triggered by Motion detection.</li> <li>Tap Account to access user Profile, subscription Plan, Notifications setting, Remote Connection Setting and About Hubble.</li> </ul>                                                                                                    |
|   | Photo/Video | <ul> <li>Take a photo or record a video from your Camera.</li> <li>Tap the Video icon to activate Video function. Tap and hold the red button to start recording and release to stop.</li> <li>Tap the Camera icon to switch to Camera mode. You can capture photos from Camera view.</li> <li>Note:</li> <li>Photos and videos will be stored in the internal flash memory of your smart device, and can be accessed via the Gallery or Media Player (Android Device). To play videos, please use the Hubble App.</li> </ul> |
| ٩ | Zoom        | Slide the scroll bar on the right hand side of the<br>screen to zoom in or zoom out.<br>You can also use the pinch-in and pinch-out<br>gestures to zoom out or zoom in a picture.<br>To use pinch-to-zoom gesture, your device must<br>support multi-touch technology.                                                                                                    |

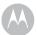

| *       | Camera Setting    | <ul> <li>You can change the Camera settings by tapping<br/>on the Settings icon.</li> <li>Tap Details to review Camera Name, Cloud<br/>Subscription, Change Image, Timezone,<br/>Camera Model, Firmware Version and<br/>Delete All Events.</li> </ul> |
|---------|-------------------|----------------------------------------------------------------------------------------------------|
| •       | Add Camera        | Enter Add Camera procedures.                                                                                                    |
| :       | Delete All Events | Tap to delete all events.                                                                                                    |
| ✓       | Select Events     | Check the box to select recorded event(s).                                                                                                    |
| A. 1010 | Edit Events       | Tap to select and delete event(s).                                                                                                    |
| Ī       | Delete Events     | Tap to delete selected event(s).                                                                                                    |

# 5. Working with PC/Notebook

- Go to URL: <u>https://app.hubbleconnected.com/#login</u>
- Enter your User Name and Password and then click Login if you have already created an account.
- Click on the Camera list paired in your account via Android<sup>™</sup> device or iPhone<sup>®</sup>/iPad<sup>®</sup>, and the Camera view will appear on screen. You can easily stay connected with your favorite people, places and pets with live video streaming.
- On the website, you can change the settings by following the Menu instruction steps.

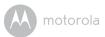

# 6. Help

#### Noise interference

Use of other 2.4 GHz products, such as Bluetooth<sup>™</sup> systems or microwave ovens, may cause interference with this product. Keep the Wi-Fi<sup>®</sup> Camera Unit at least 5ft away from these types of products, or turn them off if they appear to be causing interference.

#### Lost connection

Check your Wi-Fi<sup>®</sup> settings. If necessary reconnect your Wi-Fi<sup>®</sup>. Ensure the Wi-Fi<sup>®</sup> Camera Unit is switched ON. Wait a few minutes to make the connection with the Wi-Fi<sup>®</sup> system.

#### If you forgot your password

If you do not remember your password, tap Forgot password and submit your e-mail address. A new password will be sent to your e-mail address immediately.

| Category | Problem<br>Description / Error                                        | Solution                                                                                                    |
|----------|-----------------------------------------------------------------------|----------------------------------------------------------------------------------------------------|
| Account  | l am unable to login<br>even after registration.                      | Please check your user name and password.                                                                                                    |
| Account  | l receive an error<br>messagesaying: "Email<br>ID is not registered". | Please ensure that you have<br>registered with us. Tap <b>Create</b><br><b>Account</b> to create an account tobe<br>able to use the Wi-Fi <sup>®</sup> Home Video<br>Camera. |

#### Troubleshooting

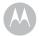

| Account                | What do I do if I forgot<br>my password?                                                                                                    | Click on the "Forgot Password" link on<br>the <u>https://app.</u><br><u>hubbleconnected.com/</u><br><u>#lostpassword</u> website OR your<br>Android <sup>™</sup> oriOS application. An email<br>will be sent to your registered email<br>address.                                                                                                    |
|------------------------|----------------------------------------------------------------------------------------------------|----------------------------------------------------------------------------------------------------|
| Account                | I am unable to receive a<br>new password although<br>I have used the "Forgot<br>password" option.                                                                   | <ol> <li>The e-mail might have been sent<br/>to your Junk Mail Folder. Please<br/>check your Junk Mail Folder.</li> <li>There might be a delay in getting<br/>your e-mail. Please wait a few<br/>minutes and refresh your email<br/>account.</li> </ol>                                                                                                    |
| Connectivity<br>Issues | I get a message: We<br>are having problems<br>accessing your<br>camera. This could be<br>due to lack of internet<br>connection. Please<br>wait and try again later. | <ol> <li>Please try again in a few minutes.<br/>This could be because of any issue<br/>with your internet connection.</li> <li>If the problem remains, please<br/>restart your Camera to check if<br/>this fixes the problem.</li> <li>Please restart your Wireless<br/>Router.</li> </ol>                                                                                                    |
| Viewing<br>Camera      | When I am in "remote<br>mode", the video stops<br>after 5 minutes. How<br>do I view for longer?                                                                     | When you are accessing your Camera<br>via a network different from your<br>home network (over internet) your<br>video times out after 5 minutes.<br>You can click on the Camera again<br>from the Android <sup>TM</sup> /iOS application<br>to start streaming again.<br>If you are accessing from your web-<br>browser, then you can press on the<br><b>Reload</b> button to start viewing your<br>Camera video stream again. |

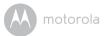

| Connectivity<br>Issues | My Phone application<br>displays the following<br>message: "Unable to<br>connect to BMS server". | <ol> <li>Check the Wi-Fi<sup>®</sup> network<br/>strength.</li> <li>Check if you are connected<br/>to the internet by starting the<br/>phone browser and going to a<br/>website like www.google.com.</li> <li>Try again if you are successful<br/>connecting to the internet.</li> <li>Plug the LAN wire into RJ45<br/>socket directly and connect to<br/>the internet in case the Wi-Fi<sup>®</sup><br/>signal is not good.</li> </ol> |  |
|------------------------|--------------------------------------------------------------------------------------------------|----------------------------------------------------------------------------------------------------|--|
| Setting Up             | While I am adding a<br>new camera to my<br>account, I am not able to<br>find any Cameras to add. | If you are trying to add a Camera<br>which has previously been added<br>into your account or another<br>account, you will first have to reset<br>the Camera. This can be done<br>by pressing and holding the PAIR<br>button on one of the wire leads from<br>the Camera for 3 seconds.                                                                                                    |  |
| General                | What are the<br>supported browsers for<br>accessing from my PC/<br>Mac?                          | On PC and Mac, we recommend to<br>use Google Chrome. However<br>the following browsers are also<br>supported: PC: Internet Explorer <sup>®</sup><br>and above. Mac: Safari <sup>®</sup> 6.                                                                                                    |  |
| Connectivity<br>issues | l found interference<br>caused by my other web<br>cam devices.                                   | Video streaming performance is<br>related to internet bandwidth,<br>especially if you have 2 or more<br>video streaming devices that are<br>working through the same router.                                                                                                    |  |

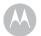

motorola

| General                | What is the<br>significance of<br>LED flashing?                                                                                       | Ablinking LED indicates the following<br>status:<br><u>Rapid blinking:</u> 1. Your Camera is in<br>setup mode. You can add the Camera<br>to your account in this mode. Out of<br>the box, the Camera is in setup mode.<br>To reset to setup mode, press and hold<br>the PAIR button on one of the wire<br>leads from the Camera until the LED<br>indicator flashes rapidly.<br><u>Slow blinking</u> : 2. The Camera is either<br>connecting to the router or lost the link<br>to the router. Please ensure that the<br>Camera is in the Wi-Fi <sup>®</sup> signal range.<br><u>LED is stable:</u> The Camera is<br>connected to the Wi-Fi <sup>®</sup> network. |
|------------------------|----------------------------------------------------------------------------------------------------|----------------------------------------------------------------------------------------------------|
| Connectivity<br>Issues | I am not able to access<br>my Camera.                                                                                                 | Please check if the Camera is within Wi-Fi <sup>®</sup> range. If the LED on your Camera is slow blinking, please try to move the Camera closer to the router for better Wi-Fi <sup>®</sup> range and try again.                                                                                                    |
| Setting Up             | During setup on device<br>for Android™ and iOS,<br>during the last step I<br>am not able to find my<br>Camera and the setup<br>fails. | Please reset the Camera to setup<br>mode and try again. Press and hold<br>the PAIR button on one of the wire<br>leads from the Camera until you<br>hear a beep. The LED indicator<br>flashes rapidly, indicating that it is in<br>setup mode. Now restart the setup<br>from your Smartphone again.                                                                                                    |

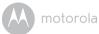

| Connectivity<br>Issues | Even though I am<br>accessing my Camera<br>from the same Wi-Fi <sup>®</sup><br>network, I still find my<br>Camera is shown as<br>remote. I can only access<br>it for 5 minutes at a time. | Please check your wireless router<br>settings. For example, in Buffalo<br>brand routers there is an option<br>called Wireless Isolation. Please<br>disable this option.                                                                                                    |
|------------------------|----------------------------------------------------------------------------------------------------|----------------------------------------------------------------------------------------------------|
| Camera                 | When I try to view the<br>Camera, I get a prompt<br>for Camera firmware<br>upgrade. What should I<br>do?                                                                                  | Please upgrade your firmware. This<br>takes around 5 minutes. We push<br>upgrades from time to time to<br>improve the Camera features.                                                                                                    |
| General                | Which platforms are<br>supported for accessing<br>my Camera?                                                                                                    | Windows <sup>®</sup> 7*, Windows <sup>®</sup> 8*<br>*Java browser plug-in needed<br>Mac OS <sup>®</sup> version 10.7 or above<br>Internet Explorer <sup>®</sup> version 9 or<br>above Firefox <sup>®</sup> version 18 or above<br>Chrome <sup>™</sup> version 24 or above<br>Safari <sup>®</sup> version 6 or above Java <sup>™</sup><br>version 7 or above Android <sup>™</sup><br>version 4.2 or above iPhone <sup>®</sup> /<br>iPad <sup>®</sup> iOS version 7.0 or above. |
| General                | What is the meaning of<br>"Local Camera" and<br>"Remote Camera"?                                                                                                    | When you are accessing your<br>camera from the same wireless<br>network (Home) in which it is<br>configured, it is a local camera.<br>When you are accessing your<br>Camera away from your home it<br>is a remote camera. You may be<br>using 3G, 4G or 4G LTE or a Wi-Fi <sup>®</sup><br>connection outside of your home.                                                                                                    |

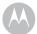

motorola

| General    | How do I download the<br>APP for Android™ and<br>iOS devices?                                                 | Android™:<br>- Open Google Play App on your<br>Android™ device<br>- Select Search<br>- Type "Hubble for Motorola Monitors"<br>- The results will have Hubble for<br>Motorola Monitors App by Binatone<br>- Select to install it |
|------------|----------------------------------------------------------------------------------------------------|----------------------------------------------------------------------------------------------------|
|            |                                                                                                    | iOS Device:                                                                                                    |
|            |                                                                                                    | – Open iOS APP Store™                                                                                                    |
|            |                                                                                                    | <ul> <li>Select search</li> <li>Type "Hubble for Motorola Monitors"</li> <li>The results will have Hubble for<br/>Motorola Monitors App by Binatone</li> <li>Select to install it</li> </ul>                                    |
| Setting up | When the video is cut<br>off, the application<br>attempts to reconnect<br>and and results in<br>choppy video. | You will need to turn off the auto lock<br>function of your smart device<br>to ensure continuous video<br>feeding.                                                                                                    |
| Features   | How many users can<br>access the Camera<br>at one time?                                                       | If you are accessing in local mode, two<br>users are supported, after two users<br>all streaming will go through remote<br>server. This allows for unlimited user<br>access to a single Camera at one time.                     |

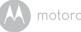

# 7. General Information

If your product is not working properly....

- Read this User's Guide. 1.
- Contact Customer Service at: 2 US and Canada 1-888-331-3383 Email: support@motorolastore.com

## Consumer Products and Accessories Limited Warranty ("Warrantv")

Thank you for purchasing this Motorola branded product manufactured under license by Binatone Electronics International LTD ("BINATONE").

## What Does this Warranty Cover?

Subject to the exclusions contained below, BINATONE warrants that this Motorola branded product ("Product") or certified accessory ("Accessory") sold for use with this product that it manufactured to be free from defects in materials. and workmanship under normal consumer usage for the period outlined below. This Warranty is your exclusive warranty and is not transferable.

### Who is covered?

This Warranty extends only to the first consumer purchaser, and is not transferable.

## What will BINATONE do?

BINATONE or its authorized distributor at its option and within a commercially reasonable time, will at no charge repair or replace any Products or Accessories that does not conform to this Warranty. We may use functionally equivalent reconditioned/refurbished/pre-owned or new Products. Accessories or parts.

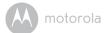

#### What Other Limitations Are There?

ANY IMPLIED WARRANTIES, INCLUDING WITHOUT LIMITATION THE IMPLIED WARRANTIES OF MERCHANTABILITY AND FITNESS FOR A PARTICULAR PURPOSE, SHALL BE LIMITED TO THE DURATION OF THIS LIMITED WARRANTY, OTHERWISE THE REPAIR OR REPLACEMENT PROVIDED UNDER THIS EXPRESS LIMITED WARRANTY IS THE EXCLUSIVE REMEDY OF THE CONSUMER, AND IS PROVIDED IN LIEU OF ALL OTHER WARRANTIES, EXPRESS OR IMPLIED. IN NO EVENT SHALL MOTOROLA OR BINATONE BE LIABLE, WHETHER IN CONTRACT OR TORT (INCIDDING NEGLIGENCE) FOR DAMAGES IN EXCESS OF THE PURCHASE PRICE OF THE PRODUCT OR ACCESSORY, OR FOR ANY INDIRECT, INCIDENTAL, SPECIAL OR CONSEQUENTIAL DAMAGES OF ANY KIND, OR LOSS OF REVENUE OR PROFITS, LOSS OF BUSINESS, LOSS OF INFORMATION OR OTHER FINANCIAL LOSS ARISING OUT OF OR IN CONNECTION WITH THE ABILITY OR INABILITY TO USE THE PRODUCTS OR ACCESSORIES TO THE FULL EXTENT THESE DAMAGES MAY BE DISCLAIMED BY LAW.

Some jurisdictions do not allow the limitation or exclusion of incidental or consequential damages, or limitation on the length of an implied warranty, so the above limitations or exclusions may not apply to you. This Warranty gives you specific legal rights, and you may also have other rights that vary from one jurisdiction to another.

| Products Covered              | Length of Coverage                          |
|-------------------------------|---------------------------------------------|
| Consumer Products             | One (1) year from the date of the           |
|                               | products original purchase by the first     |
|                               | consumer purchaser of the product.          |
| Consumer Accessories          | Ninety (90) days from the date of the       |
|                               | accessories original purchase by the first  |
|                               | consumer purchaser of the product.          |
| Consumer Products and         | The balance of the original warranty or     |
| Accessories                   | for Ninety (90) days from the date returned |
| that are Repaired or Replaced | to the consumer, whichever is longer.       |
|                               |                                             |

#### Exclusions

**Normal Wear and Tear.** Periodic maintenance, repair and replacement of parts due to normal wear and tear are excluded from coverage.

Abuse & Misuse. Defects or damage that result from: (a) improper operation, storage, misuse or abuse, accident or neglect, such as physical damage (cracks, scratches, etc.) to the surface of the product resulting from misuse; (b) contact with liquid, water, rain, extreme humidity or heavy perspiration, sand, dirt or the like, extreme heat, or food; (c) use of the Products or Accessories for commercial purposes or subjecting the Product or Accessory to abnormal usage or conditions; or (d) other acts which are not the fault of MOTOROLA or BINATONE, are excluded from coverage.

**Use of Non-Motorola branded Products and Accessories.** Defects or damage that result from the use of Non-Motorola branded or certified Products or Accessories or other peripheral equipment are excluded from coverage.

**Unauthorized Service or Modification.** Defects or damages resulting from service, testing, adjustment, installation, maintenance, alteration, or modification in any way by someone other than MOTOROLA, BINATONE or its authorized service centres, are excluded from coverage.

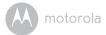

Altered Products. Products or Accessories with (a) serial numbers or date tags that have been removed, altered or obliterated; (b) broken seals or that show evidence of tampering; (c) mismatched board serial numbers; or (d) nonconforming or non-Motorola branded housings, or parts, are excluded from coverage.

**Communication Services.** Defects, damages, or the failure of Products or Accessories due to any communication service or signal you may subscribe to or use with the Products or Accessories is excluded from coverage.

#### How to Obtain Warranty Service or Other Information?

To obtain service or information, please call:

US and Canada 1-888-331-3383

Email: support@motorolastore.com

You will receive instructions on how to ship the Products or Accessories at your expense and risk, to a BINATONE Authorized Repair Centre.

To obtain service, you must include: (a) the Product or Accessory; (b) the original proof of purchase (receipt) which includes the date, place and seller of the Product; (c) if a warranty card was included in your box, a completed warranty card showing the serial number of the Product; (d) a written description of the problem; and, most importantly; (e) your address and telephone number.

These terms and conditions constitute the complete warranty agreement between you and BINATONE regarding the Products or Accessories purchased by you, and supersede any prior agreement or representations, including representations made in any literature publications or promotional materials issued by BINATONE or representations made by any agent employee or staff of BINATONE, that may have been made in connection with the said purchase.

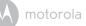

# FCC and IC regulations

#### FCC Part I5

**NOTE:** This equipment has been tested and found to comply with the limits for a Class B digital device, pursuant to Part 15 of the Federal Communications Commission (FCC) rules. These limits are designed to provide reasonable protection against harmful interference in a residential installation. This equipment generates, uses and can radiate radio frequency energy and, if not installed and used in accordance with the instructions, may cause harmful interference to radio communications. However, there is no guarantee that interference will not occur in a particular installation. If this equipment does cause harmful interference to radio or television reception, which can be determined by turning the equipment off and on, the user is encouraged to try to correct the interference by one or more of the following measures:

- Reorient or relocate the receiving antenna.
- · Increase the separation between the equipment and receiver.
- Connect the equipment into an outlet on a circuit different from that to which the receiver is connected.
- Consult the dealer or an experienced radio/TV technician for help. Changes
  or modifications to this equipment not expressly approved by the party
  responsible for compliance could void the user's authority to operate the
  equipment.

This device complies with Part 15 of the FCC rules. Operation is subject to the following two conditions: (1) this device may not cause harmful interference, and (2) this device must accept any interference received, including interference that may cause undesired operation. Privacy of communications may not be ensured when using this device.

To ensure safety of users, the FCC has established criteria for the amount of radio frequency energy that can be safely absorbed by a user or bystander according to the intended usage of the product. This product has been tested and found to comply with the FCC criteria.

This Class B digital apparatus complies with Canadian ICES-003. CAN ICES-3(B)/NMB-3(B)

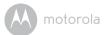

# WARNING

Changes or modifications, to this equipment not expressively approved by the party responsible for compliance could void the user's authority to operate the equipment.

The socket-outlet shall be installed near the equipment and shall be easily accessible.

#### Industry Canada

This device complies with Industry Canada licence-exempt RSS standard(s):

Operation is subject to the following Two conditions:(1) this device may not cause interference, and (2) this device must accept any interference, including interference that may cause undesired operation of the device.

The term "IC: " before the certification/registration number only signifies that the Industry Canada technical specifications were met. This product meets the applicable Industry Canada technical specifications.

Le présent appareil est conforme aux CNR d'Industrie Canada applicables aux appareils radio exempts de licence. L'exploitation est autorisée aux deux conditions suivantes : (1) l'appareil ne doit pas produire de brouillage, et (2) l'utilisateur de l'appareil doit accepter tout brouillage radioélectrique subi, même si le brouillage est susceptible d'en compromettre le fonctionnement. FCC RF Radiation Exposure Statement Caution: This Transmitter must be installed to provide a separation distance of at least 20 cm from all persons. IC Radiation Déclaration d'exposition Attention: Cet émetteur doit être installé pour fournir une distance de séparation d'au moins 20 cm de toute personne.

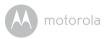

# 8. Technical Specifications

#### Camera Unit

| Wi-Fi <sup>®</sup>         | 802.11 b/g/n                                                                                                    |
|----------------------------|----------------------------------------------------------------------------------------------------|
| Image sensor               | Color CMOS 1M Pixels                                                                                                    |
| Lens                       | f=2.6 mm , F=2.2                                                                                                    |
| IR LED                     | 24 pcs                                                                                                    |
| Power Adapter:             | Zhongshan Baolijin Electronic Co.,Ltd.<br>Model Name: HNBG120100WU<br>Input: 100-240Vac, 50/60Hz, 0.45A MAX<br>Output: 12.0Vdc, 1.0A |
| Water Resistance           | IP66                                                                                                    |
| Frequency Range            | 2400 – 2483.5MHz                                                                                                    |
| Maximum RF Output<br>Power | 20dBm                                                                                                    |

A

#### motorola

Manufactured, distributed or sold by Binatone Electronics International LTD., official licensee for this product. MOTOROLA and the Stylized M logo are trademarks or registered trademarks of Motorola Trademark Holdings, LLC. and are used under license. Apple logo and Safari are trademarks of Apple Inc., registered in the U.S. and other countries. App Store is a service mark of Apple Inc. Google Play, Android, and Chrome are trademarks of Google Inc. Wi-Fi is a trademark of the Wi-Fi Alliance. Internet Explorer and Windows are trademarks of the Microsoft group of companies. Firefox is a registered trademark of the Mozilla Foundation. Adobe and Flash are either registered trademarks or trademarks of Adobe Systems Incorporated. Java is a registered trademark of Oracle and/or its affiliates. All other trademarks are the property of their respective owners. © 2017 Motorola Mobility LLC. All rights reserved.

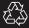

US\_EN Version 2.0 Printed in China